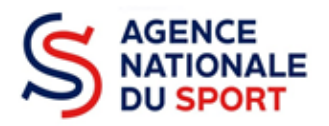

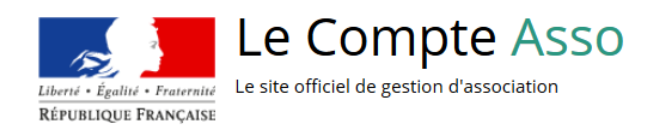

# **LE COMPTE ASSO**

## JOINDRE UN DOCUMENT AU DOSSIER

Ce guide permet d'effectuer une demande de subvention au titre des crédits de l'Agence nationale du Sport. Il reprend, pour chaque page, les éléments à compléter et permet, en cas de blocage, de trouver la solution adéquate. Il comporte de nombreux points d'attention ainsi que des conseils pour mener à bien sa démarche.

À savoir pour les collectivités territoriales : Le Compte Asso est le site de gestion officiel particulièrement adapté aux associations. Néanmoins, les collectivités territoriales étant éligibles à certains dispositifs de l'Agence nationale du Sport, doivent y faire leur demande de subvention en ligne.

Par conséquent, certains champs leur sont inappropriés et ce guide leur indique ce qu'elles doivent remplir.

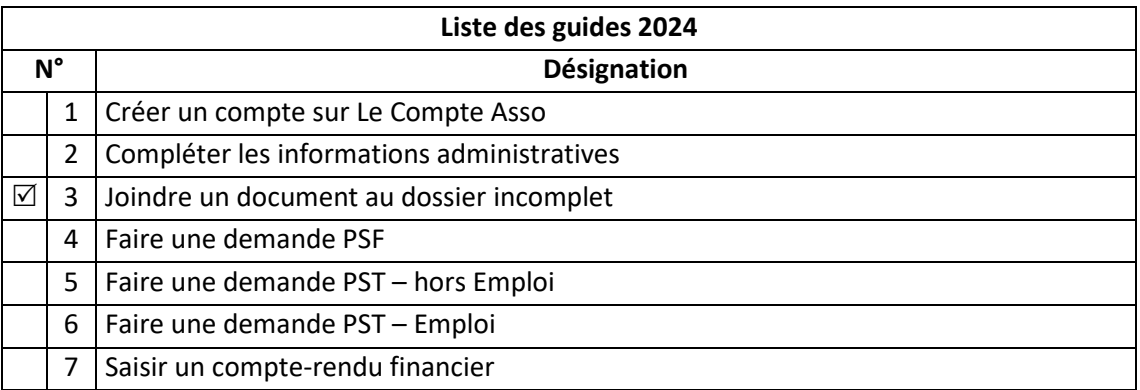

 Nos ministères agissent pour un développement durable. Préservons l'environnement : n'imprimons que si nécessaire !

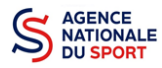

#### **SOMMAIRE**

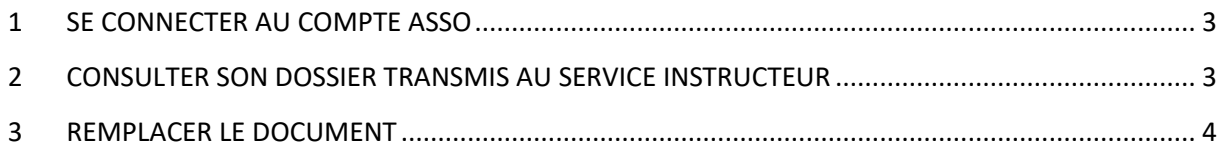

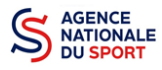

#### <span id="page-2-0"></span>**1 SE CONNECTER AU COMPTE ASSO**

Rendez-vous à l'adresse suivante : [Le compte Asso \(associations.gouv.fr\)](https://lecompteasso.associations.gouv.fr/client/login) avec votre navigateur internet à jour (privilégiez Mozilla Firefox ou Google Chrome).

Connectez-vous à votre compte à l'aide de votre identifiant (adresse mail) et de votre mot de passe.

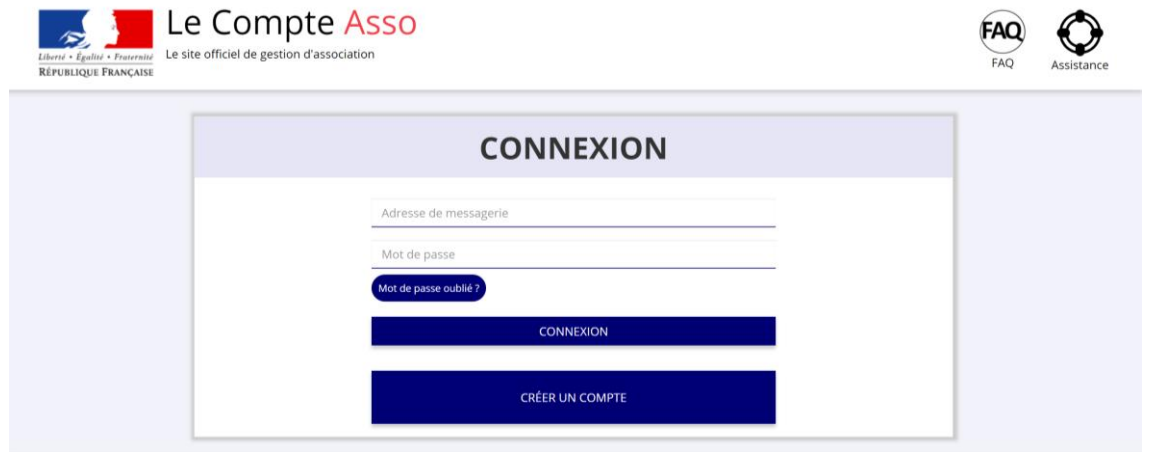

#### <span id="page-2-1"></span>**2 CONSULTER SON DOSSIER TRANSMIS AU SERVICE INSTRUCTEUR**

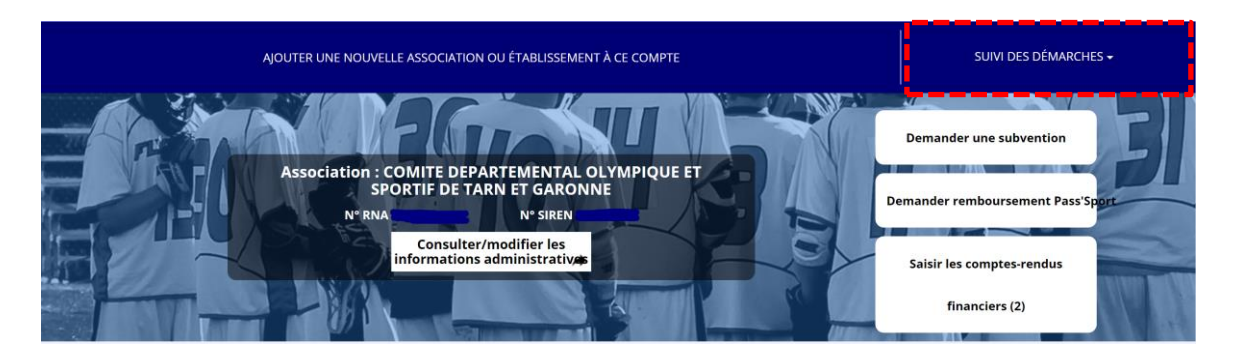

Une fois connecté sur votre compte, cliquez sur « **Suivi des démarches** » puis sur « **Voir les demandes de subventions** » pour avoir accès à vos dossiers transmis.

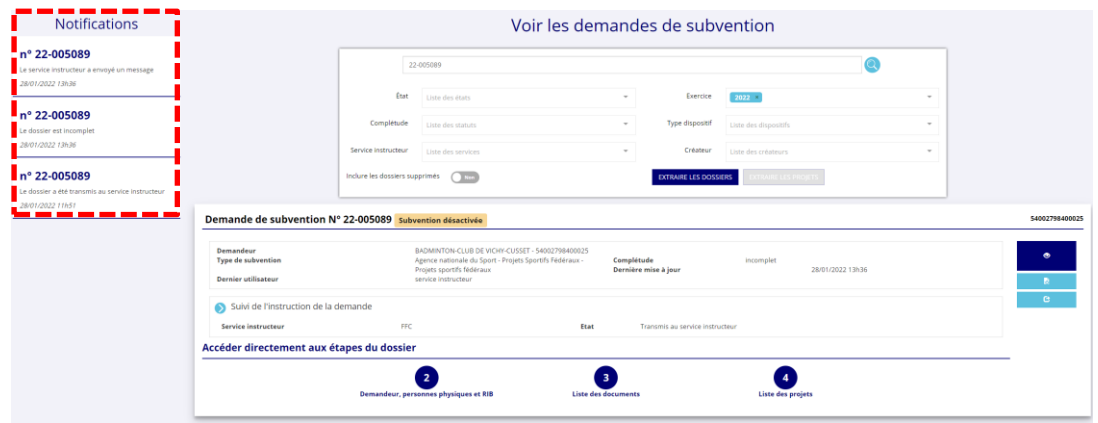

Sur cette page vous trouvez les notifications rélatives au dossier indiquant qu'il est « incomplet » et le cas échéant, que le service instructeur vous a envoyé un message.

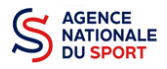

Pour consulter le message cliquez sur pour voir le fil d'activité et de suivi de votre dossier. Le document considéré comme incomplet ainsi que le message du service instructeur sera précisé. Vous avez également la possibilité d'envoyer un message au service en complétant la partie dédiée puis de cliquer sur le logo **pour de la pour transmettre le message.** 

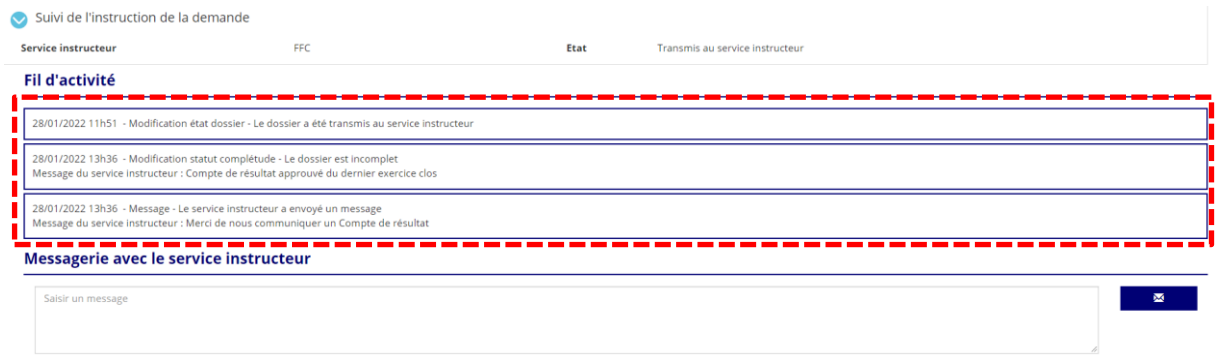

### <span id="page-3-0"></span>**3 REMPLACER LE DOCUMENT**

Une fois que vous avez pris connaissance du document à joindre à nouveau, voici la procédure à suivre pour le déposer : cliquez sur la bulle 3, « Liste des documents » :

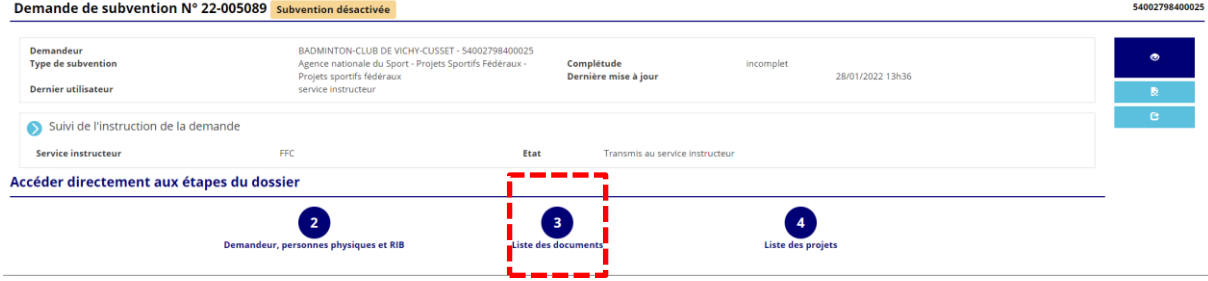

Cliquez sur le logo  $\mathbb{R}^3$  du document concerné pour charger la nouvelle pièce :

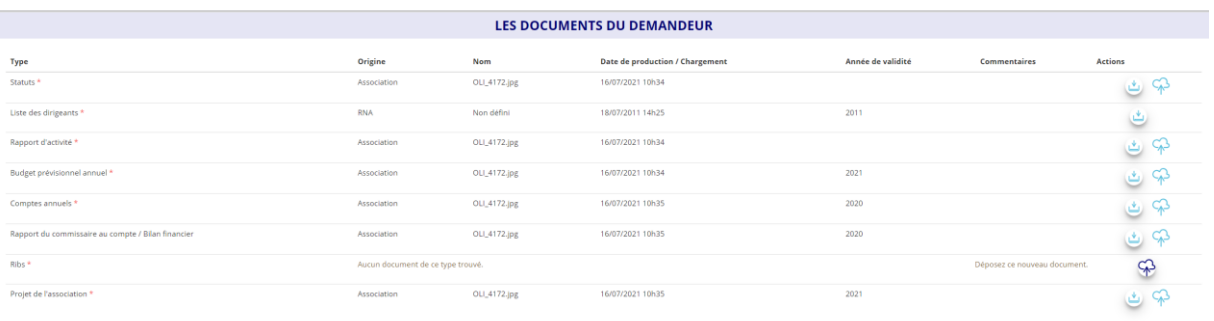

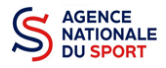

Cliquez pour rechercher le document puis cliquez sur « Déposer le document » :

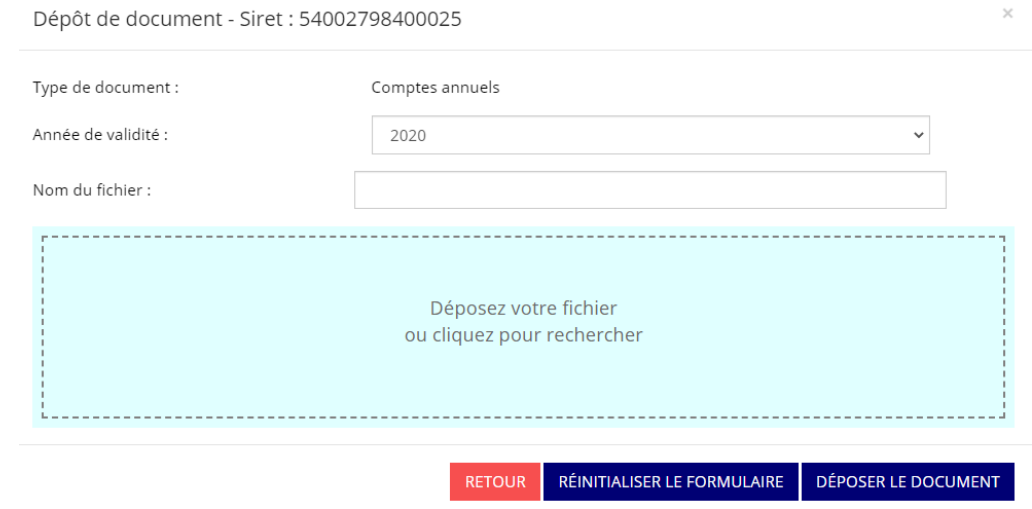

Une fois que le document est chargé, cliquez sur **« Mettre à jour les documents ».**

Une fois la mise à jour effectuée, ce message apparait et la procédure est terminée. Vous pouvez envoyer un message au service pour confirmer la bonne transmission du document :

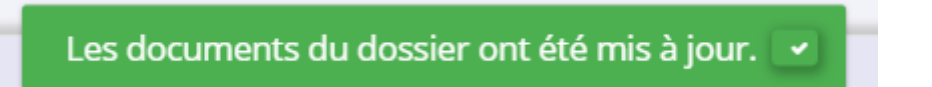

**Vous venez de compléter votre dossier en téléchargeant un nouveau document : pensez à consulter la liste des guides présente sur chaque page d'accueil de ces derniers afin de trouver celui qui correspond à votre situation.**